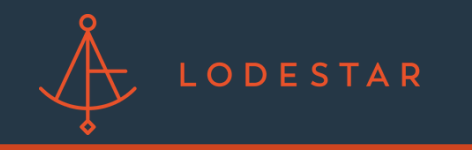

Step 1: Login to LendingPad. You will need system administrator permissions.

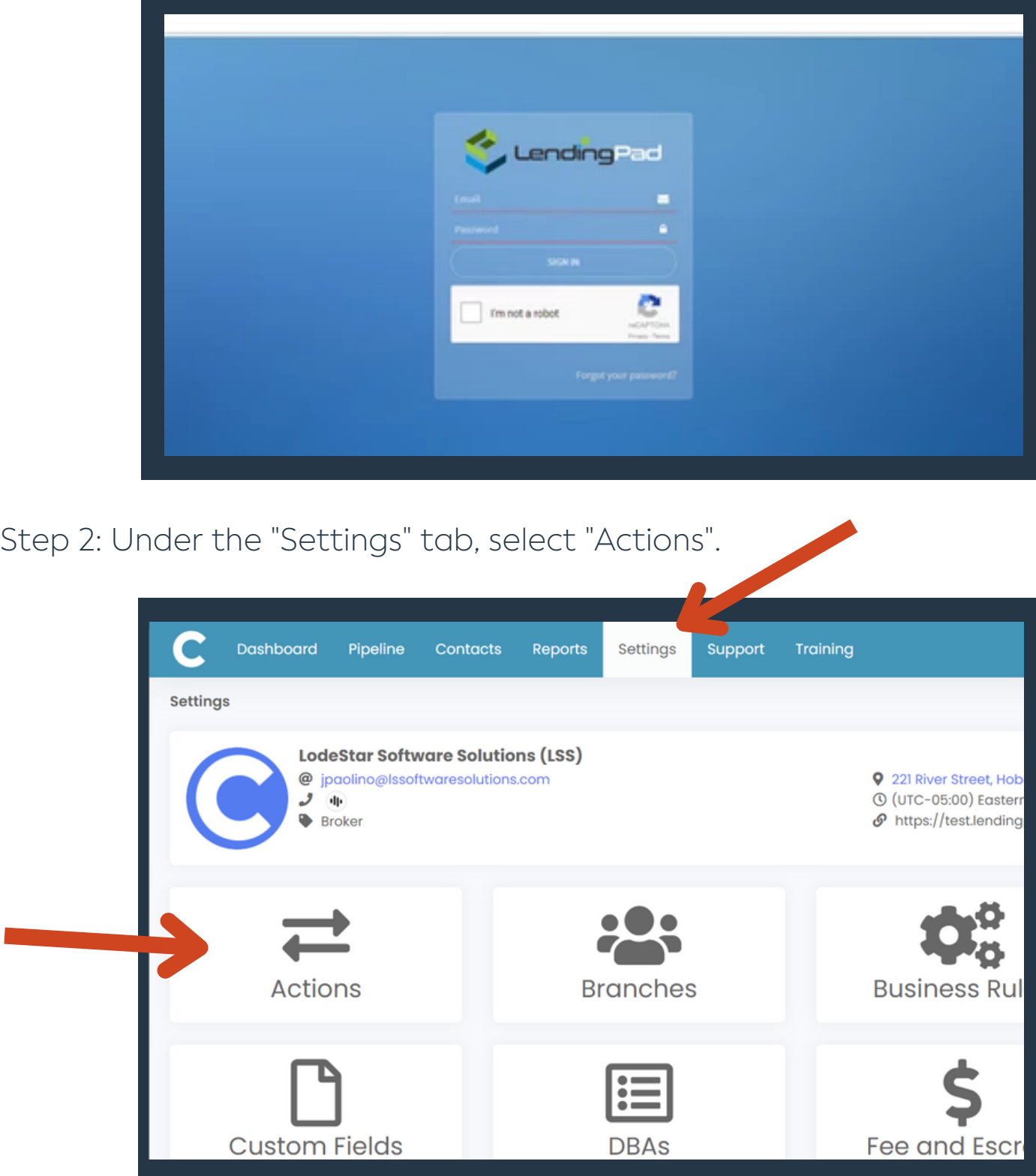

Please contact support@lssoftwaresolutions.com for questions!

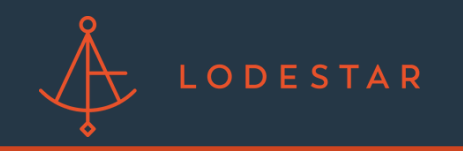

## HOW TO SET UP LODESTAR WITHIN LENDINGPAD

Step 3: Once in the "Actions" section, search for "Disclosure Fee" and select edit.

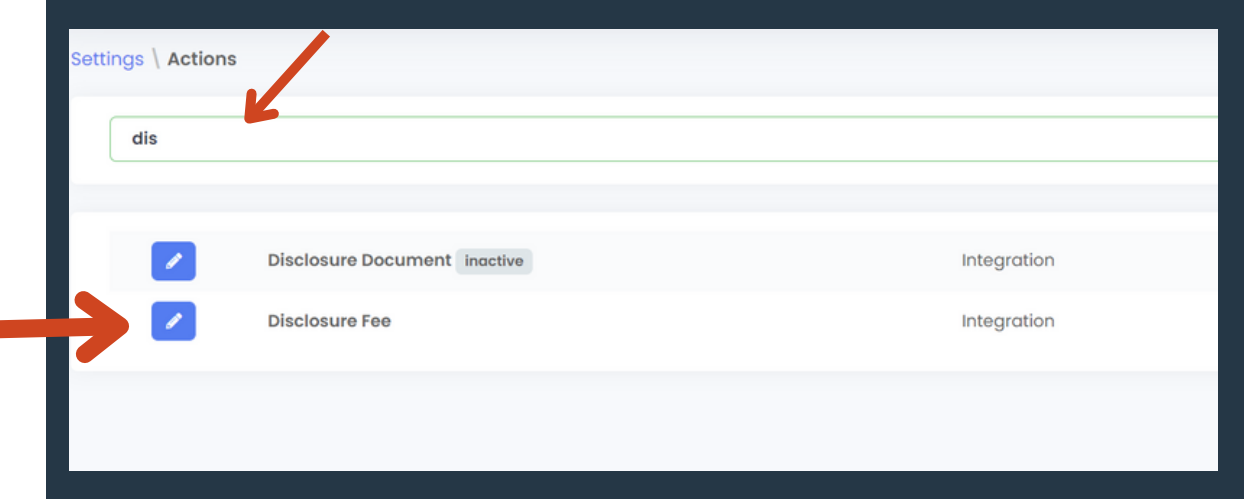

Step 4: Select the "Contacts" tab and select LodeStar. Enter the username and password provided by the LodeStar Customer Success Team.

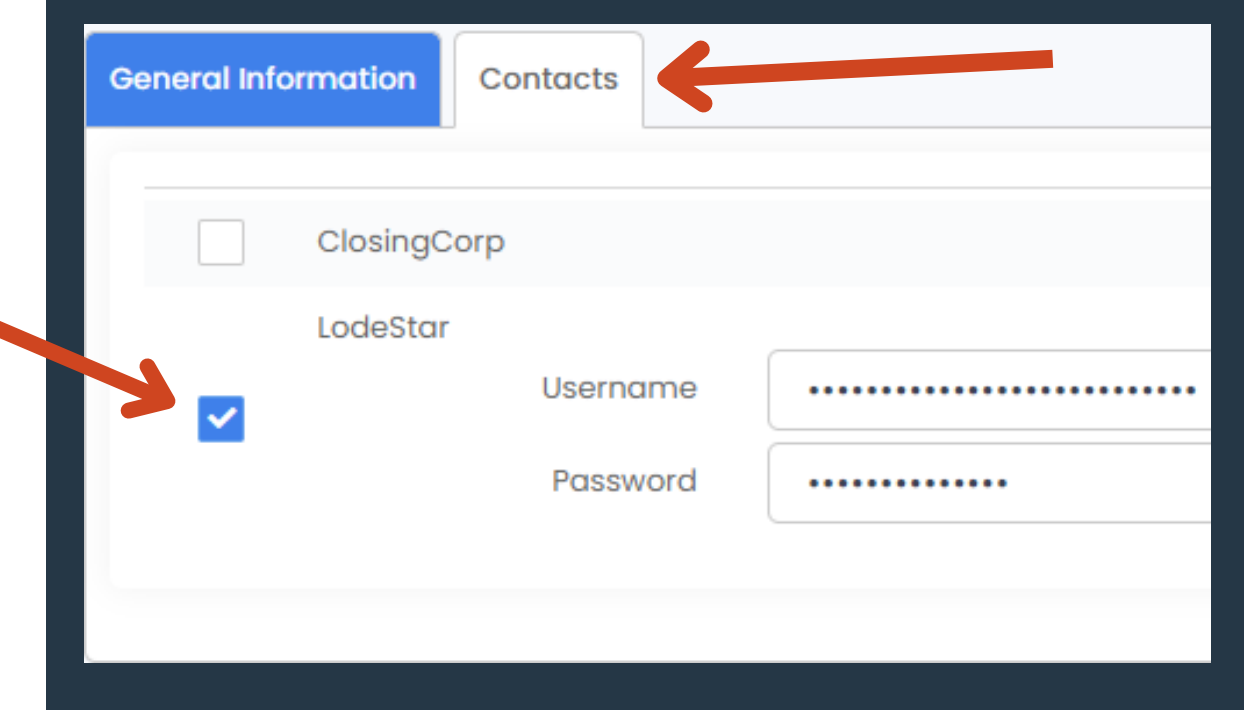

\*\*\* If you are using LodeStar Discovery you will not add a username and Password. Just select LodeStar.

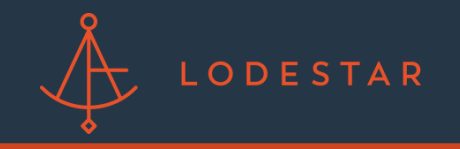

Step 5: Navigate to the top left of the screen and click "Save Changes". Once saved, select "Activate Action".

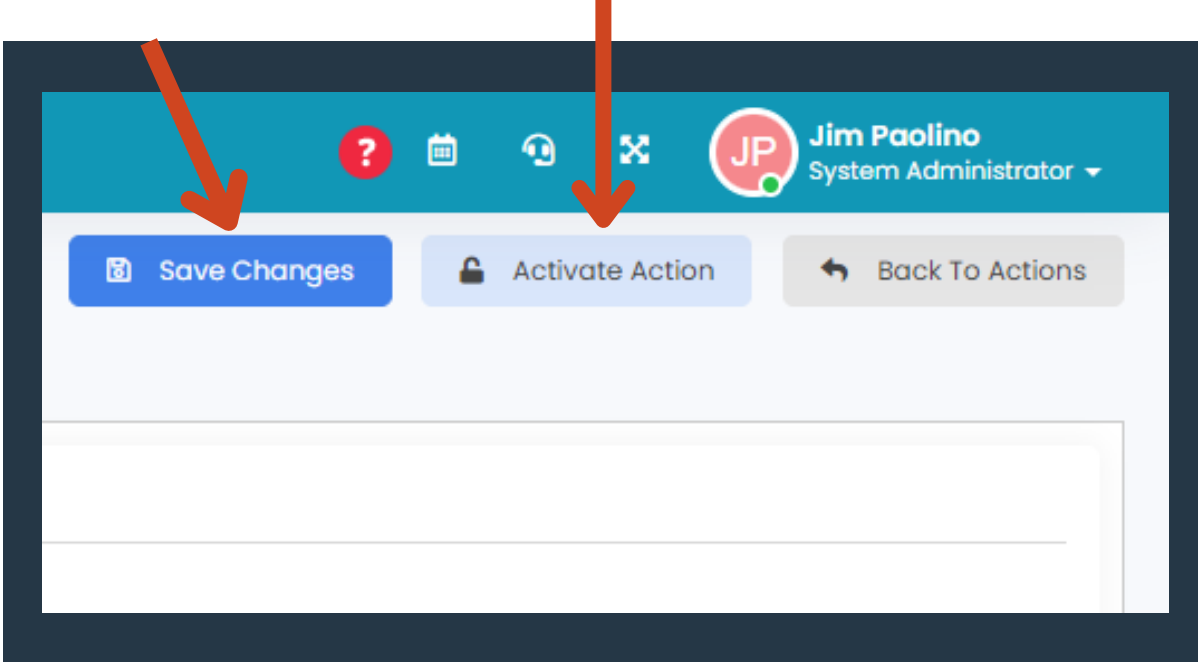

Step 6: Confirm activation and you are ready to run your first LodeStar Quote!

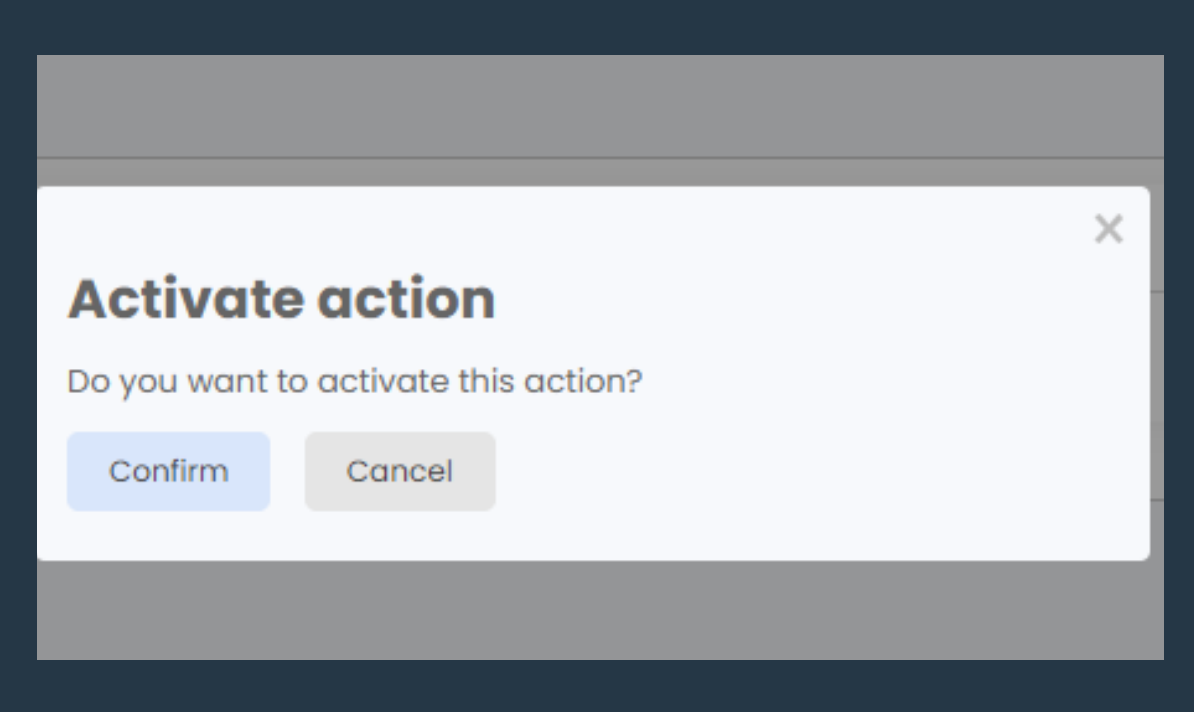